## **ADP: Change Beneficiary's**

**1. Select the MYSELF Tab >> Personal Information >> Dependents & Beneficiaries**

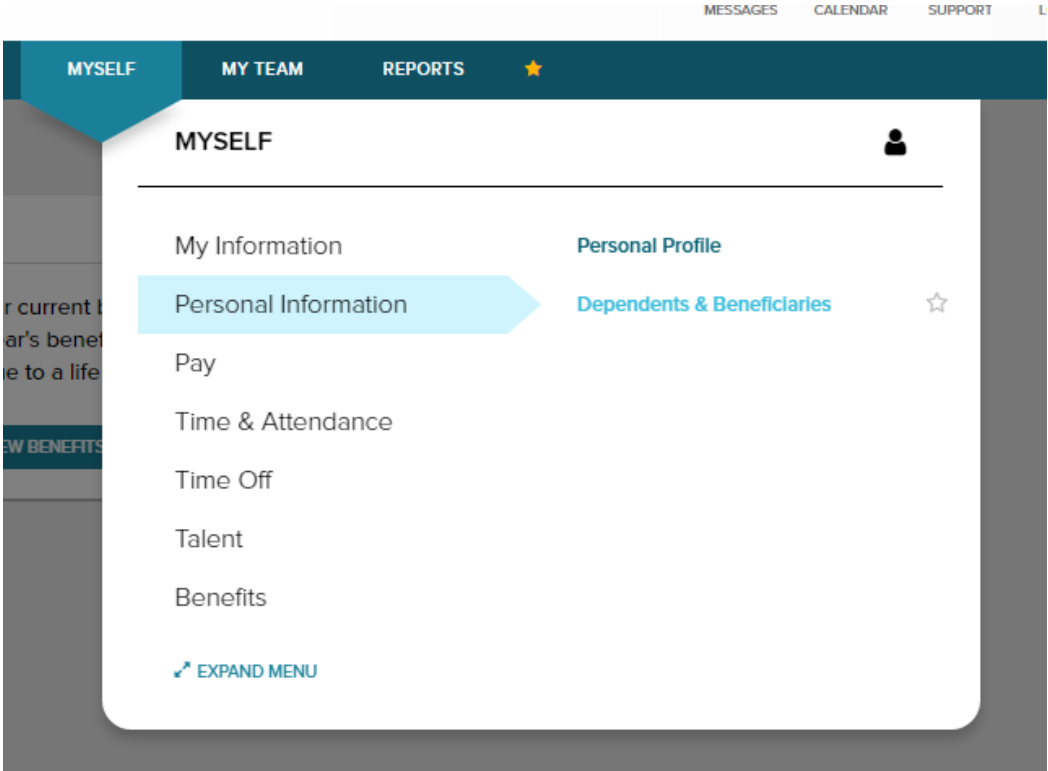

- **2. The Dependents & Beneficiaries are what the Employee Engagement Office have on file. If you need to delete someone, click the arrow listed under the Action section, then delete.**
- **3. To add, you need to click the ADD button at the top left of the page.**

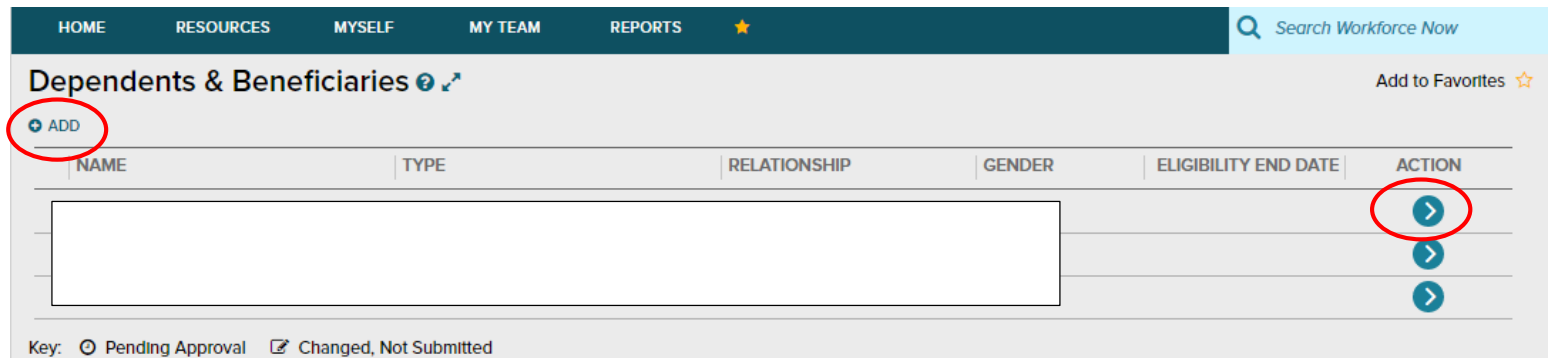

**4. Once you click ADD, you will be prompted to enter in the necessary information for either a Dependent or Beneficiary.**

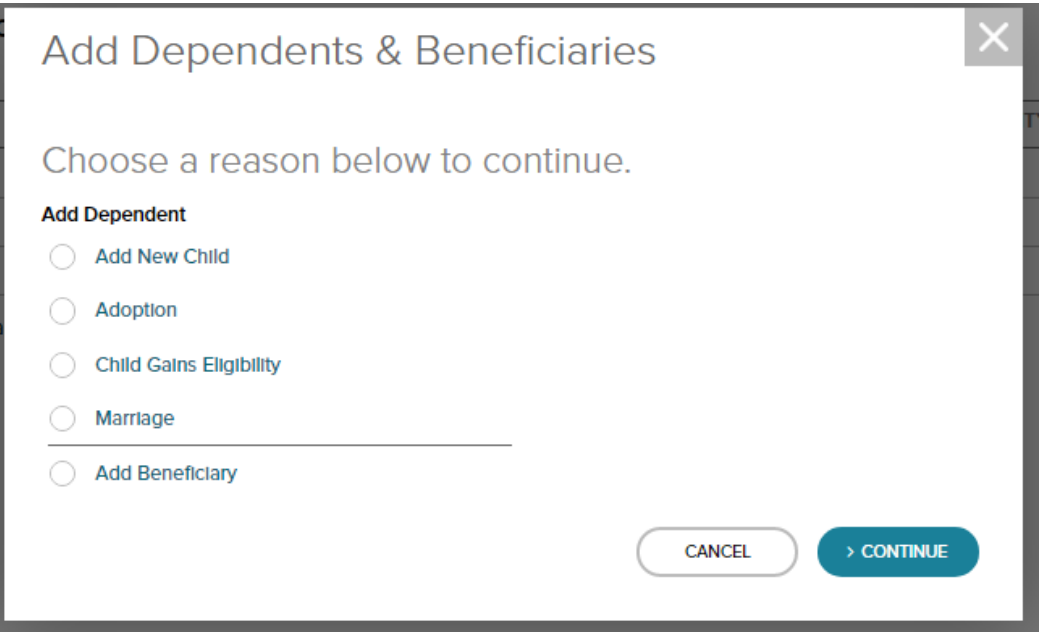

**5. Social Security Numbers are required to be added as well. To add a SSN, click on the arrow to the far right of the 'Tax ID Type'. Select "Social Security SSN) in the drop down menu.**

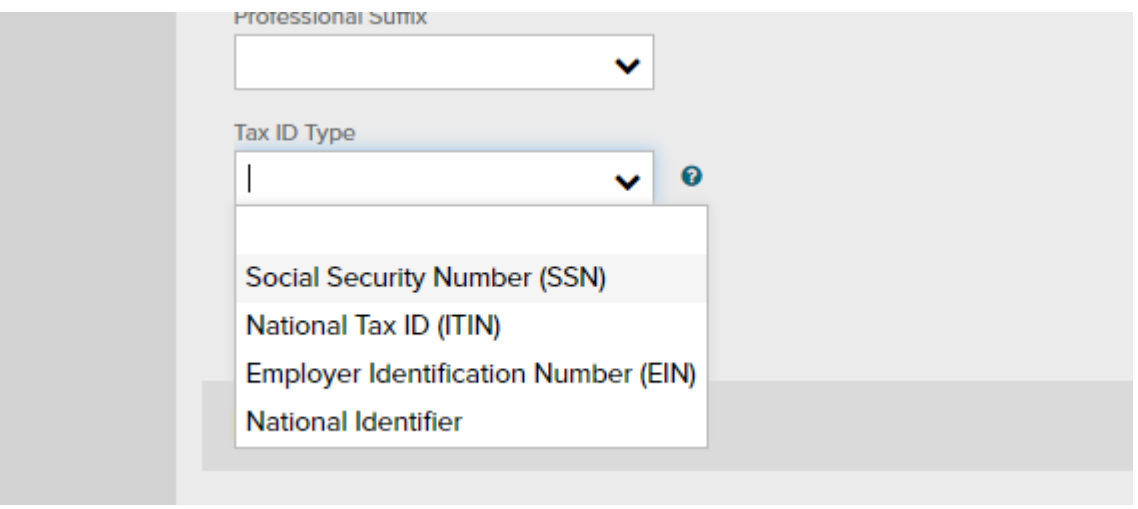

**6. You will then be able to type in the 'Tax ID' number (SSN).**

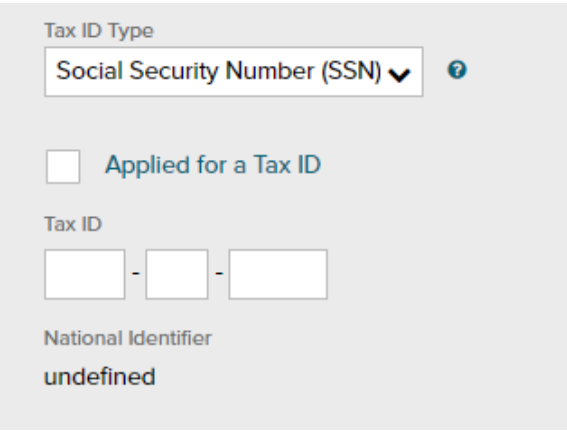